# **ESET Tech Center**

Knowledgebase > Legacy > ESET Security Management Center > Add product licenses in ESET Security Management Center (7.x)

# Add product licenses in ESET Security Management Center (7.x)

Anish | ESET Nederland - 2020-01-10 - Comments (0) - ESET Security Management Center

### lssue

- Add ESET License Keys or security admin credentials to ESET Security Management Center
- Troubleshooting for issues adding licenses

# Solution

# ESET Security Management Center (ESMC) 7 User Permissions

This article assumes that your ESMC user has the correct access rights and permissions to perform the tasks below.

If you are still using the default Administrator user, or you are unable to perform the tasks below (the option is grayed out), see the following article to create a second administrator user with all access rights (you only need to do this once):

• Create a second administrator user in ESET Security Management Center 7.x

#### View permissions needed for least privilege user access

- 1. <u>Open ESET Security Management Web Console</u> (ESMC Web Console) in your web browser and log in.
- 2. Click More → License Management → Add Licenses.

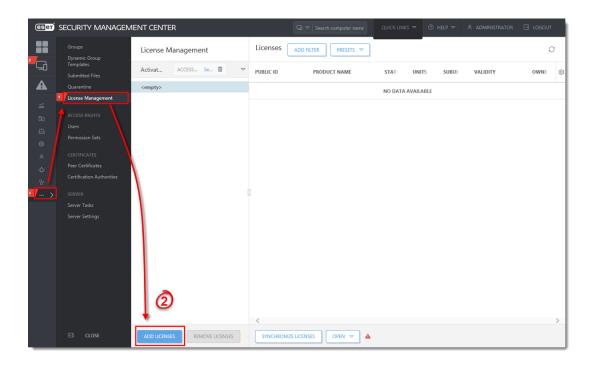

- 1. There are three ways to add a license in ESET Security Management Center (ESMC)
  - ESET Business Account
  - License Key
  - Offline License File for use with legacy server products

#### ESET Business Account

ESET Business Account (EBA) allows ESET business license owners to manage all of their licenses in one place. For more information about EBA, read the <u>EBA Online Help</u>.

1. Enter the ESET Business Account credentials and click Add Licenses.

| Add License                                                                                                    | $\times$ |
|----------------------------------------------------------------------------------------------------|----------|
| You can add your license using one of the following options:                                                                                                    |          |
| ESET Business Account                                                                                                    |          |
| 🔘 License Key                                                                                                    |          |
| Offline License File                                                                                                    |          |
| ESET Business Account Login                                                                                                    |          |
| Password                                                                                                    |          |
| ••••••                                                                                                    |          |
| Show password                                                                                                    |          |
| Note: You can use ESET License Administrator Security Admin account credentials as well, however we do recommend to migrate your licenses the new ESET Business Account. | to       |
| 1                                                                                                    |          |
| ADD LICENSES CANCEL                                                                                                    |          |

2. A popup will appear with confirmation of successfully added license(s) and the license will appear in the list of licenses.

| eset  | SECURITY MANAGEN | IENT CENTER          |                             |                                     |       |           |       |                      |      | тис  |
|-------|------------------|----------------------|-----------------------------|-------------------------------------|-------|-----------|-------|----------------------|------|------|
|       |                  | License Management   | Licenses ADD                | FILTER PRESETS 🗢                    |       |           |       |                      |      | 0    |
| ²<br> |                  | Activ ACCE S 🗎 🗢     | PUBLIC ID                   | PRODUCT NAME                        | STAT  | UNITS     | SUBUN | VALIDITY             | OWNE | C( @ |
| A     |                  | ۵<br>۵               | -                           | ESET Endpoint Security for          | ×     | 2/10 (0 o |       | 2018 Dec 14 13:00:00 | -    |      |
| ž     |                  |                      |                             |                                     |       |           |       |                      |      |      |
|       |                  |                      |                             |                                     |       |           |       |                      |      |      |
|       |                  | (2)                  |                             |                                     |       |           |       |                      |      |      |
| ٢     |                  |                      |                             |                                     |       |           | _     |                      |      |      |
| ~     |                  |                      |                             |                                     |       | ×         |       |                      |      |      |
| Φ     |                  | Licenses have be     | en successfully added by E  | SET Business Account credentials (I | ogin: | )         |       |                      |      |      |
| С°    |                  | There may be so      | me delay before the list is | updated.                            |       |           |       |                      |      |      |
|       | More >           |                      |                             |                                     |       | ОК        |       |                      |      |      |
|       |                  |                      |                             |                                     |       |           |       |                      |      |      |
|       |                  |                      |                             |                                     |       |           |       |                      |      |      |
|       |                  |                      |                             |                                     |       |           |       |                      |      |      |
|       |                  |                      |                             |                                     |       |           |       |                      |      |      |
|       |                  |                      |                             |                                     |       |           |       |                      |      |      |
|       |                  |                      |                             |                                     |       |           |       |                      |      |      |
|       |                  |                      |                             |                                     |       |           |       |                      |      |      |
|       |                  |                      | <                           |                                     |       |           |       |                      |      | >    |
| E     | COLLAPSE         | ADD LICE REMOVE LICE | SYNCHRONIZE LICE            | NSES OPEN 🗢                         |       |           |       |                      |      |      |

Add a License Key

As a license owner, you can add your license using the License Key that was emailed to you following the purchase of your ESET product (if you do not know your License Key, <u>click</u> <u>here to retrieve it</u>).

Click **License Key**, type the License Key that you want to add into the blank field and click **Add Licenses**.

| Add License                                                  | × |
|--------------------------------------------------------------|---|
| You can add your license using one of the following options: |   |
| ESET Business Account                                        |   |
| Offline License File                                         |   |
| License Key                                                  |   |
| I have a Username and Password, what do I do?                |   |
| ADD LICENSES CANCEL                                          |   |

Troubleshooting

If you cannot add a license in ESET Security Management Center, the cause might be related to the proxy settings on your ESET Security Management Center Server (ESMC Server). To troubleshoot this issue, follow the steps below:

- 1. <u>Open ESET Security Management Center Web Console</u> (ESMC Web Console) in your web browser and log in.
- 2. Click **More**  $\rightarrow$  **Server Settings**.
- Expand Advanced Settings and click the slider bar next to Use proxy server to disable it. Click Save.

| eser     | SECURITY MANAGEM                               | MENT CENTER G v Search computer name QUICK LINKS v O HELP v & ADMINISTRATOR | 🕀 LOGOUT |
|----------|------------------------------------------------|-----------------------------------------------------------------------------|----------|
|          |                                                | Server Settings Q.                                                          |          |
| ² 🖵      |                                                |                                                                             | ^        |
| A        | Quarantine<br>License Management               | UPDATES                                                                     |          |
| ~<br>•   |                                                | ADVANCED SETTINGS                                                           |          |
| 4        | Users<br>Permission Sets                       | HTTP PROXY Use proxy server                                                 |          |
| @<br>^   |                                                | Host                                                                        | - 1      |
| φ        | Peer Certificates<br>Certification Authorities | Port 3<br>Username                                                          |          |
| °<br>… > |                                                | Password                                                                    |          |
|          | Server Tasks<br>Server Settings                | Show password Use direct connection if HTTP proxy is not available          | - 1      |
| 0        |                                                | WAKE-UP CALL                                                                | 0        |
| G        |                                                | UDPv4 Port 1237                                                             |          |
|          |                                                | UDPv6 Port 1238                                                             |          |
|          |                                                | WAKE ON LAN                                                                 |          |
|          |                                                | Multicast Addresses Edit multicast addresses                                | 0        |
|          |                                                | SMTP SERVER                                                                 | ~        |
|          |                                                | SAVE CANCEL                                                                 |          |

1. Try to add the license again.

If you are successful, it might indicate a problem with your proxy settings. See the following Knowledgebase resources for further assistance:

- Addresses and ports to open for ESET Security Management Center
- Disable Apache HTTP Proxy when virus signature database updates fail (7.x)
- Known issues in ESET Security Management Center 7

KB Solution ID: KB6853 |Document ID: 25806|Last Revised: August 16, 2018

Tags licentie licentiecode